# *Guide d'utilisation des tickets*

*Ouvrir, Suivre et Clore un ticket dans la GLPI*

# **CONTENU**

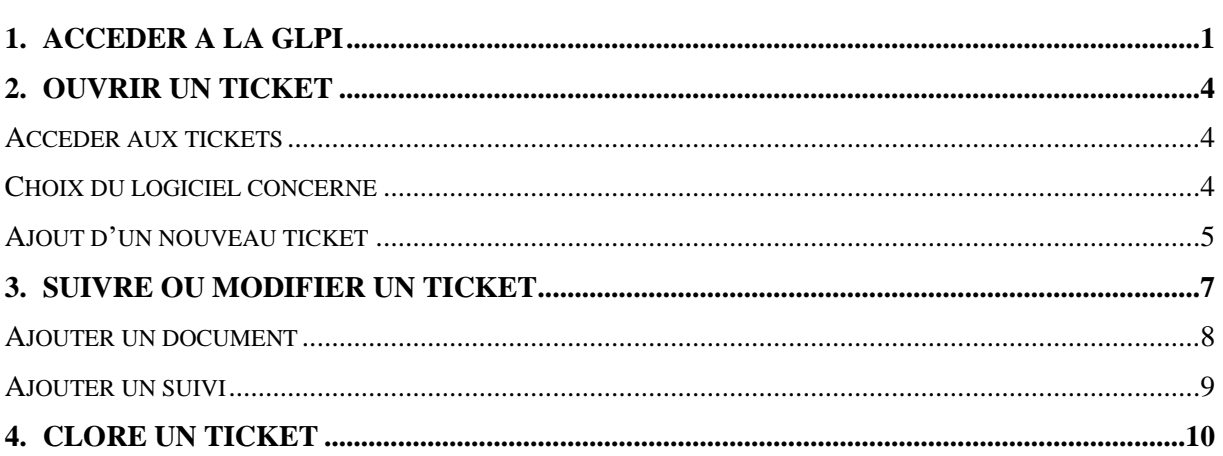

# <span id="page-0-0"></span>**1. ACCEDER A LA GLPI**

L'accès à la GLPI peut se faire de façon automatique dans ISTEA via le *Menu Aide / Service / Télémaintenance / Tickets (GLPI).* Cette action mène sur la page d'authentification du site GLPI.

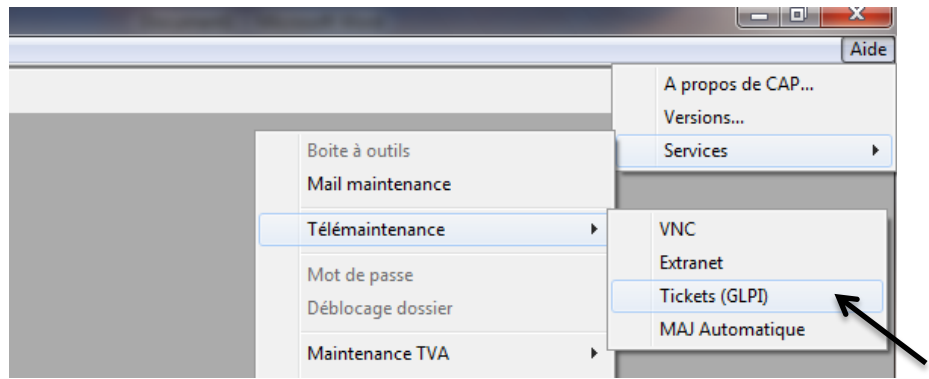

Vous pouvez également y accéder directement en tapant l'adresse suivante dans votre navigateur Internet :

## **https://laboinfonet.agro-bordeaux.fr/glpi/**

#### **Authentification**

Lors de votre connexion sur le site, il vous est demandé de vous identifier.

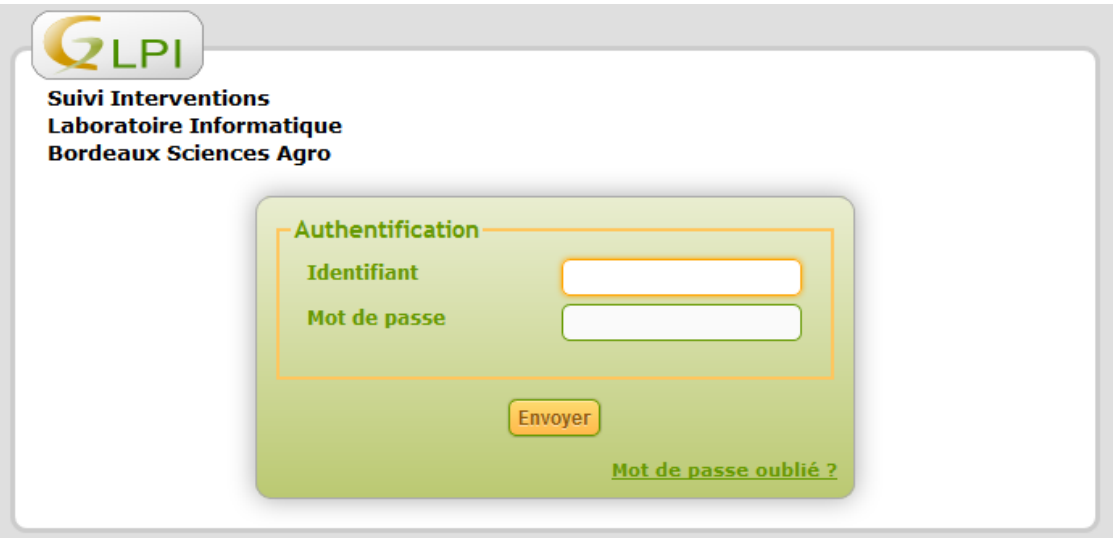

*Page d'authentification*

*Si vous ne connaissez pas vos identifiants, contactez le référent ISTEA de votre centre.*

*Dans le cas où votre organisme n'aurait pas de compte GLPI actif, vous pouvez contacter le secrétariat du Laboratoire Informatique et il vous en sera attribué un.*

Après vous être identifié, vous arrivez sur la page d'accueil du site GLPI, où se trouve la liste de vos tickets :

- **En cours** : Nous avons pris connaissance de votre demande, et elle est en cours de traitement.
- **A clore** : Nous avons apporté une solution à votre demande. Il faut soit approuver soit rejeter la solutio[n \(voir "Clore un ticket"\)](#page-8-1)

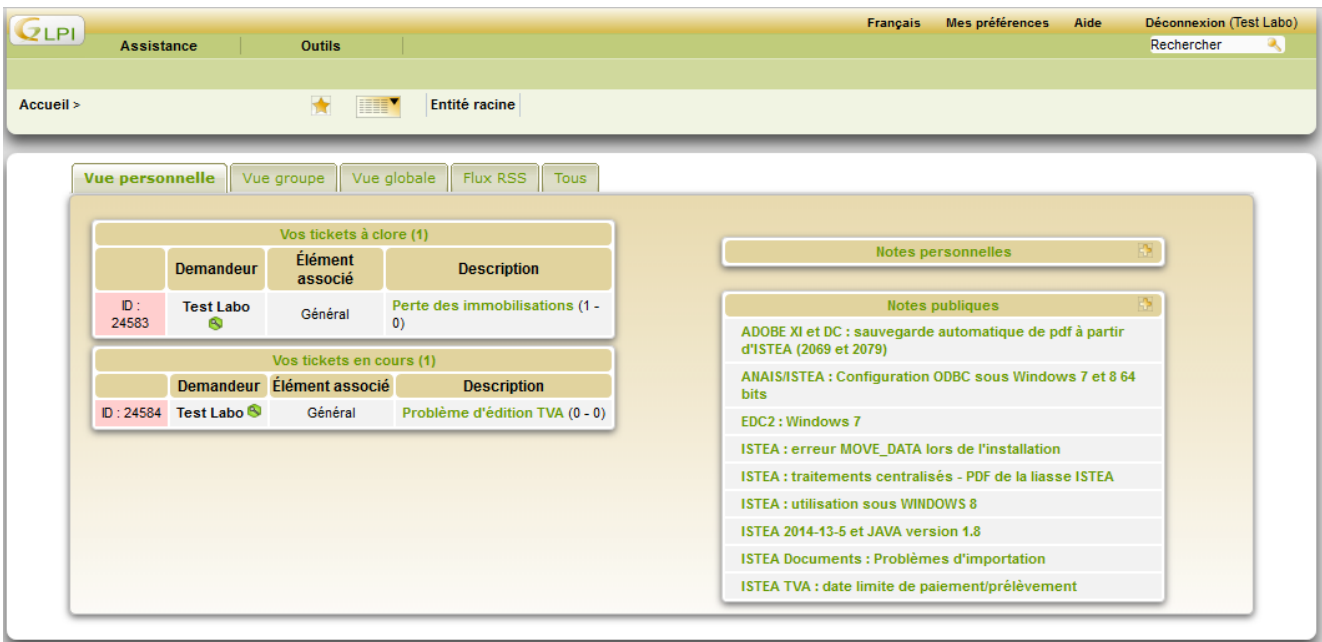

*Page d'accueil du site*

# <span id="page-3-0"></span>**2. OUVRIR UN TICKET**

## **Accéder aux tickets**

<span id="page-3-1"></span>Pour créer un nouveau ticket, cliquez sur *Assistance / Tickets*.

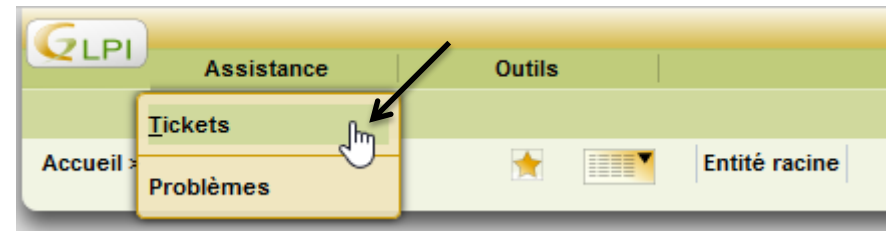

Sont alors listés tous vos tickets en cours.

## **Choix du logiciel concerné**

<span id="page-3-2"></span>Vous devez ensuite choisir l'entité concernant votre ticket, c'est-à-dire le logiciel concerné.

- **Si votre ticket concerne le logiciel ISTEA**, vous pouvez sauter cette étape.
- **Si votre ticket concerne un autre de nos logiciels**, vous devez changer ce paramètre.

Pour changer l'entité : cliquer sur « Entité racine ».

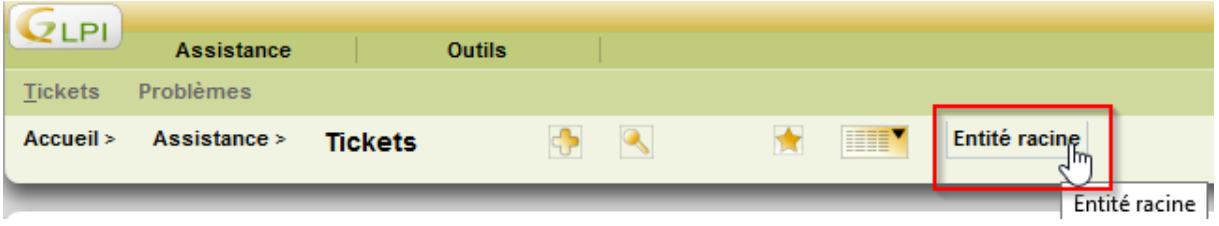

Une fenêtre pop-up s'ouvrira et vous pourrez voir les entités auxquelles vous avez accès.

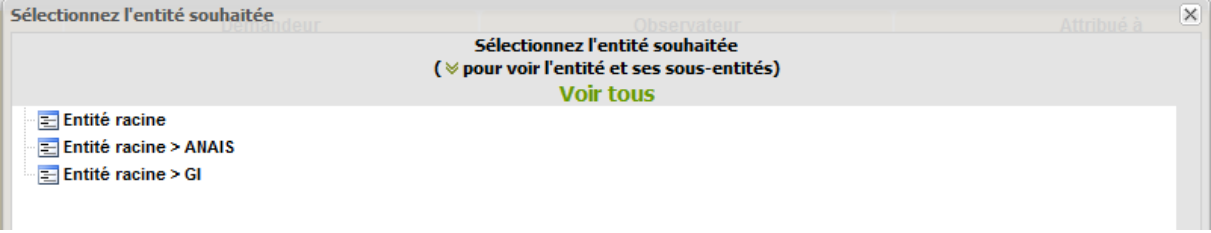

Vous pouvez alors choisir le logiciel concerné par votre ticket.

Cette opération peut également être effectuée pendant la création d'un ticket.

#### **Ajout d'un nouveau ticket**

<span id="page-4-0"></span>**Pour ajouter un nouveau ticket** : dans la barre de menu apparait un « + ». Il faut cliquer dessus pour créer un ticket.

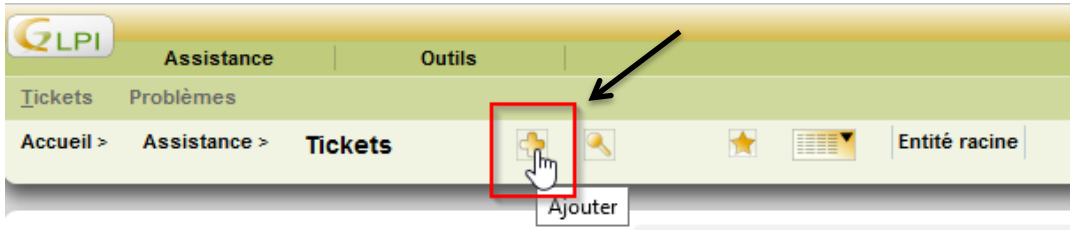

Il y a ensuite un certain nombre de champs à remplir dans l'écran de création du ticket, dont beaucoup sont alimentés automatiquement. Seulement 4 champs sont obligatoires.

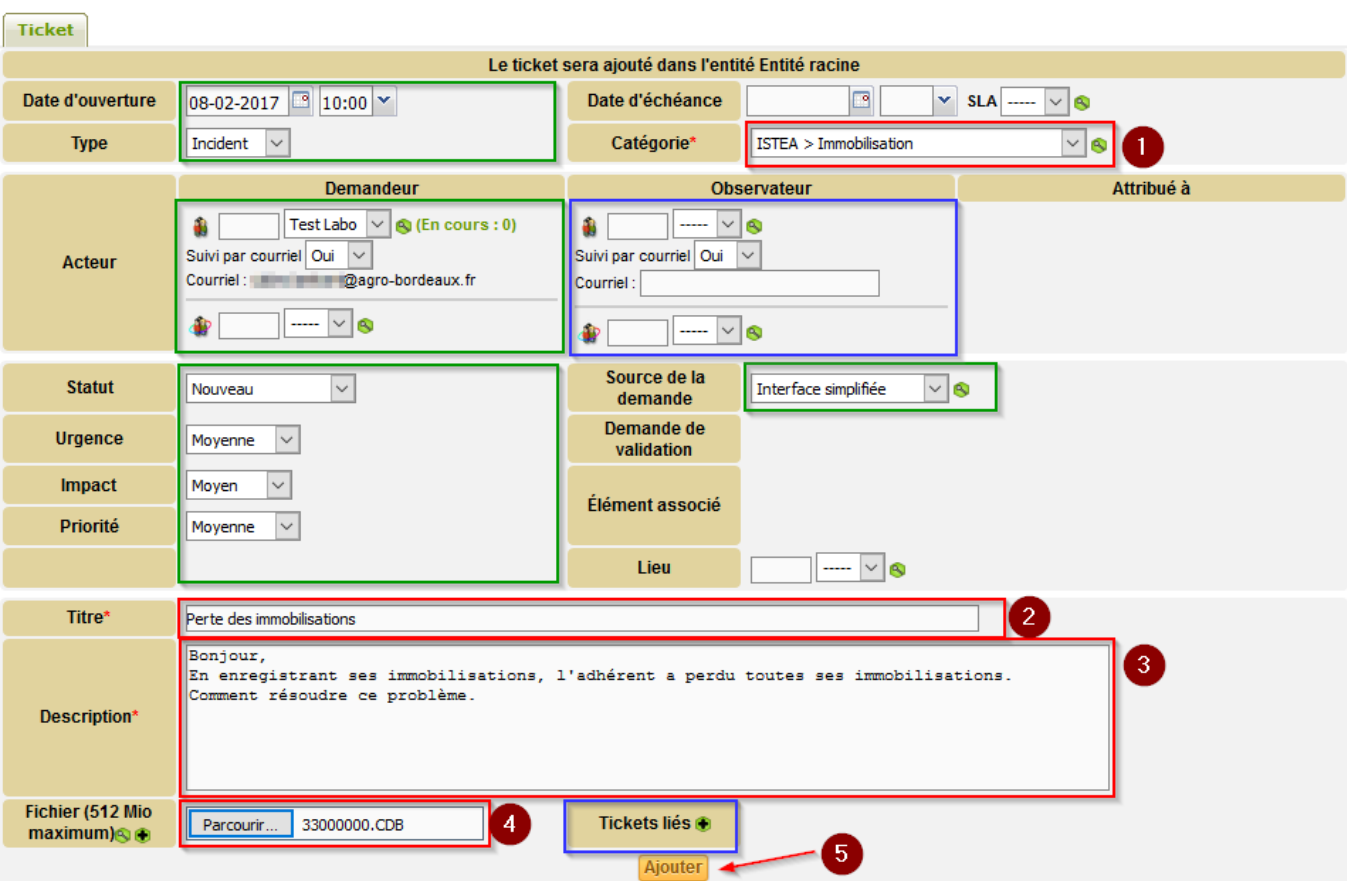

*Ecran de création d'un ticket*

**Cliquez sur** *AJOUTER* **(5) pour créer le ticket.**

## **Champs obligatoires**

**(1) Catégorie** : Il faut préciser quelle fonctionnalité d'ISTEA est concernée par le problème, afin d'orienter rapidement votre ticket vers le bon technicien.

**(2) Titre** : Renseigner un titre clair et précis, pour que nous puissions rapidement comprendre le problème et retrouver le ticket. Ex : Problème de sauvegarde/restauration, impossible d'éditer la liasse, fichier EDI rejeté, frais divers négatifs, etc…

**(3) Description** : Décrire le problème le plus en détail possible : Version d'ISTEA, référentiels utilisés, manipulations effectuées avant d'avoir le bug, nom de l'état sur lequel vous rencontrez un problème etc … *Pour les problèmes de nature comptable en particulier, il est nécessaire de nous fournir le plus de détails possible.*

**(4) Fichier** : TOUJOURS joindre le dossier (au format CDB) sur lequel vous avez rencontré le problème. Sans dossier, il nous est généralement impossible de résoudre le problème. Même si vous avez observé le même problème sur plusieurs dossiers, il nous faut un dossier exemple pour reproduire le bug.

*A noter : Lors de la création du ticket, il n'est possible de ne mettre qu'un seul document mais il n'y a pas de limite au nombre de documents sur un même ticket. Il suffit d'ajouter les documents une fois le ticket créé (voir [Ajouter un document\)](#page-7-0).*

Pour les problèmes relatifs à un état, joindre l'état concerné.

Si vous rencontrez un message d'erreur, joindre l'impression d'écran ou une copie du message.

Pour nous aider à comprendre le problème, merci de joindre des captures d'écran.

#### **Champs facultatifs**

**Observateur** : Vous pouvez ajouter des observateurs pour que des collaborateurs suivent le problème.

**Tickets liés** : Ajouter un ticket lié lorsque votre ticket fait référence à un problème déjà traité ou en cours de traitement.

#### **Champs alimentés automatiquement**

Date d'ouverture, Type (Incident ou Demande), Demandeur, Statut, Urgence, Impact, Priorité, Source de la demande

## <span id="page-6-0"></span>**3. SUIVRE OU MODIFIER UN TICKET**

Une fois que le ticket est créé, il apparait dans notre liste des tickets à traiter. Vous pouvez à tout moment le modifier, pour compléter des informations, ajouter des documents, etc…

Pour cela, il faut aller dans le menu *Assistance / Tickets* et cliquer sur le nom du ticket. Vous accédez alors à votre ticket.

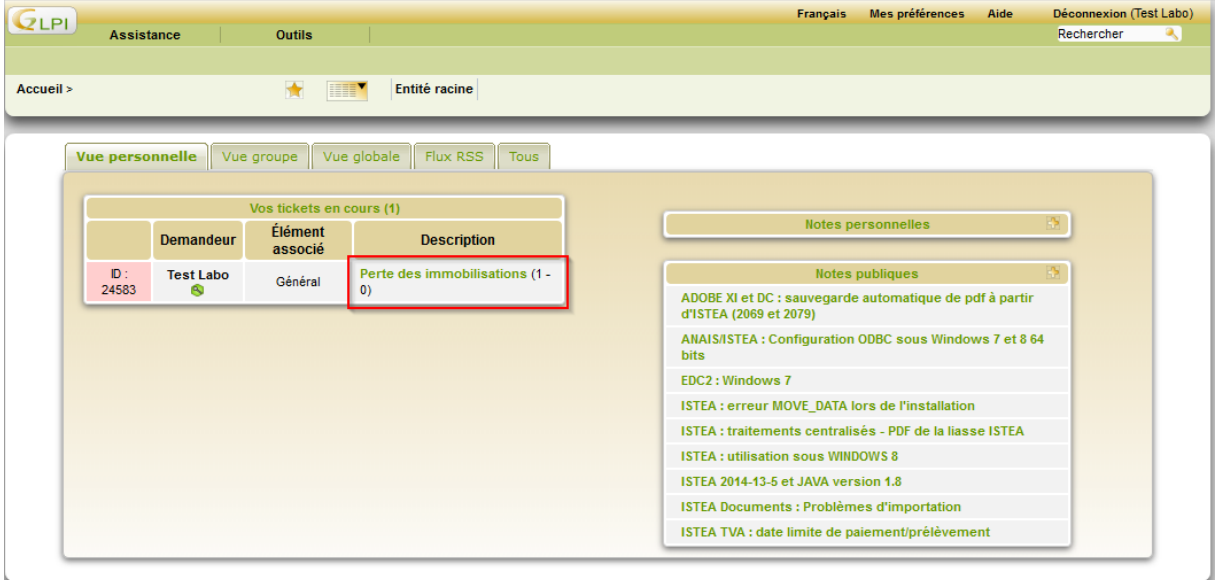

*Page Tickets*

Lorsqu'un suivi ou une réponse est apportée à votre ticket, vous recevez un courriel sur la boîte paramétrée de votre compte.

Vous recevez un résumé de votre ticket ainsi que contenu du suivi.

Pour y répondre, il suffit de cliquer sur le lien en haut du courriel qui vous amène directement au ticket concerné après la page d'authentification.

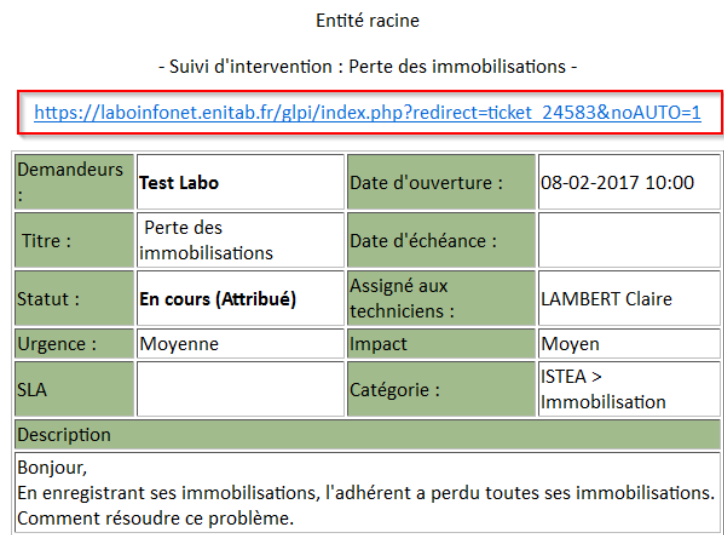

*Contenu du courriel avec lien vers le ticket*

Le ticket se compose d'une **partie commune** à tous les onglets et d'une **partie qui varie** en fonction des onglets. Les onglets les plus utilisés sont Suivis, Documents et Solution.

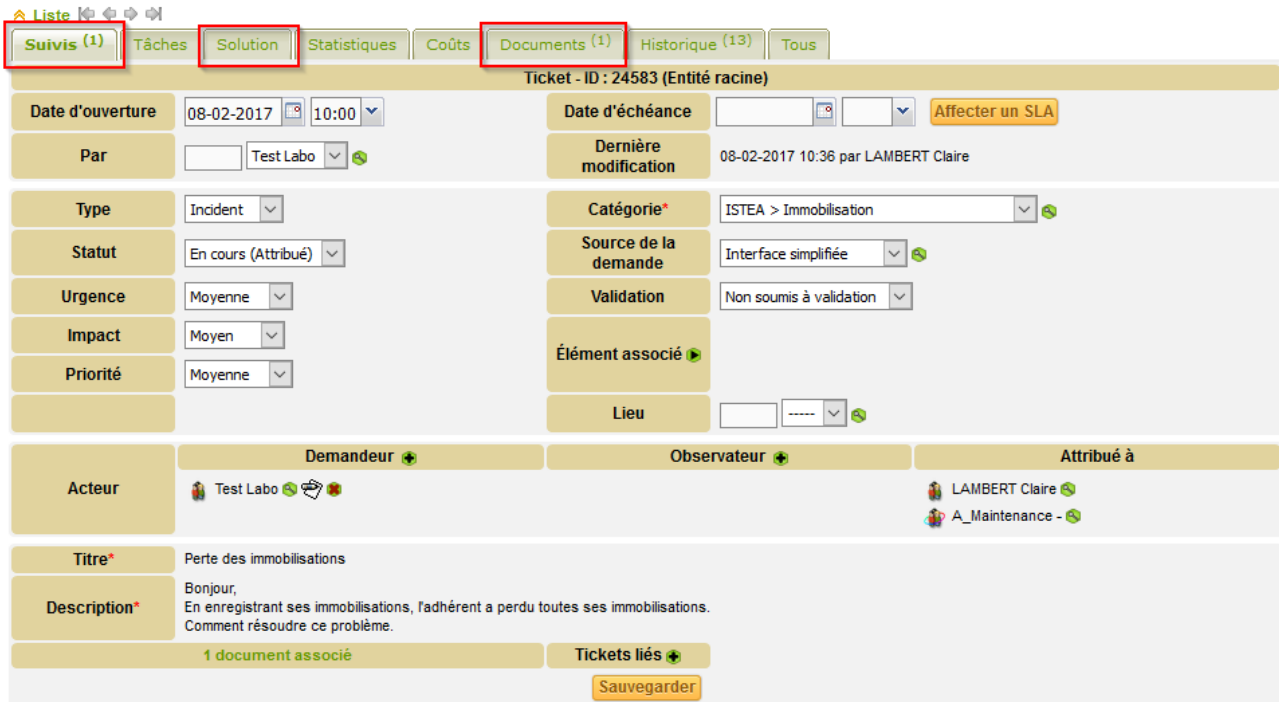

*Présentation du ticket – partie commune à tous les onglets*

## **Ajouter un document**

<span id="page-7-0"></span>**L'onglet Documents** contient à la fois les documents ajoutés par le demandeur et ceux ajoutés par le technicien (fichiers correctifs, dossier réparé, captures d'écran, documentation, etc…).

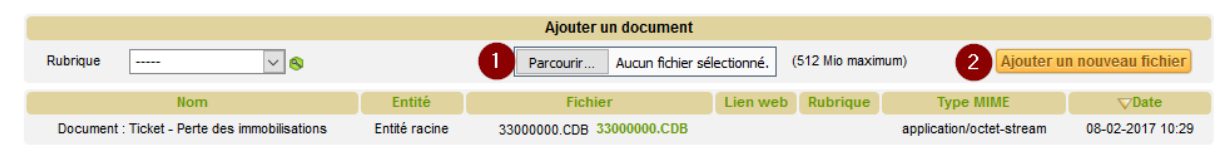

**Pour ajouter un document**, cliquez sur *Parcourir (1)* et sélectionnez le document à ajouter, puis cliquez sur *Ajouter un nouveau document (2)*. Si vous souhaitez ajouter de nombreux documents, vous pouvez les compresser dans une archive et ajouter l'archive au ticket.

Lors de la création du ticket, il n'est possible de ne mettre qu'un seul document mais il n'y a pas de limite au nombre de documents sur un même ticket, il vous suffit d'ajouter les documents une fois le ticket créé.

#### **Ajouter un suivi**

<span id="page-8-0"></span>**L'onglet Suivis** contient tous les échanges entre le demandeur et le/les techniciens en charge du problème, y compris les échanges téléphoniques lorsqu'ils contiennent des informations susceptibles d'aider à résoudre le problème.

**Pour ajouter un suivi**, cliquez sur *Ajouter un nouveau suivi*. Une zone apparait, vous pouvez y rédiger votre suivi. Lorsque vous avez terminé cliquez sur *Ajouter*.

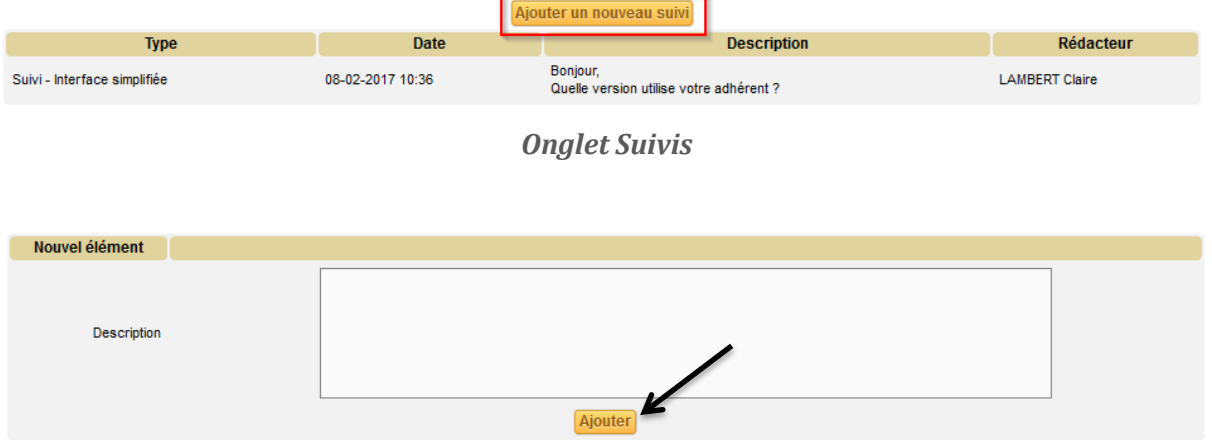

*Onglet Suivi - Ajouter un suivi*

## **IMPORTANT : Merci de ne pas créer plusieurs tickets successifs lorsqu'il s'agit du même problème.**

<span id="page-8-1"></span>Le système de suivi permet d'ajouter des compléments au ticket sans avoir à en créer un nouveau. De même, il est possible d'ajouter des documents à tout moment sur un ticket ouvert.

# <span id="page-9-0"></span>**4. CLORE UN TICKET**

Lorsque nous avons résolu votre ticket, il change de statut, et passe dans les tickets à clore. Dans l'onglet *Solution*, la solution que nous proposons apparait.

Vous recevez également un courriel avec la solution comme pour les suivis.

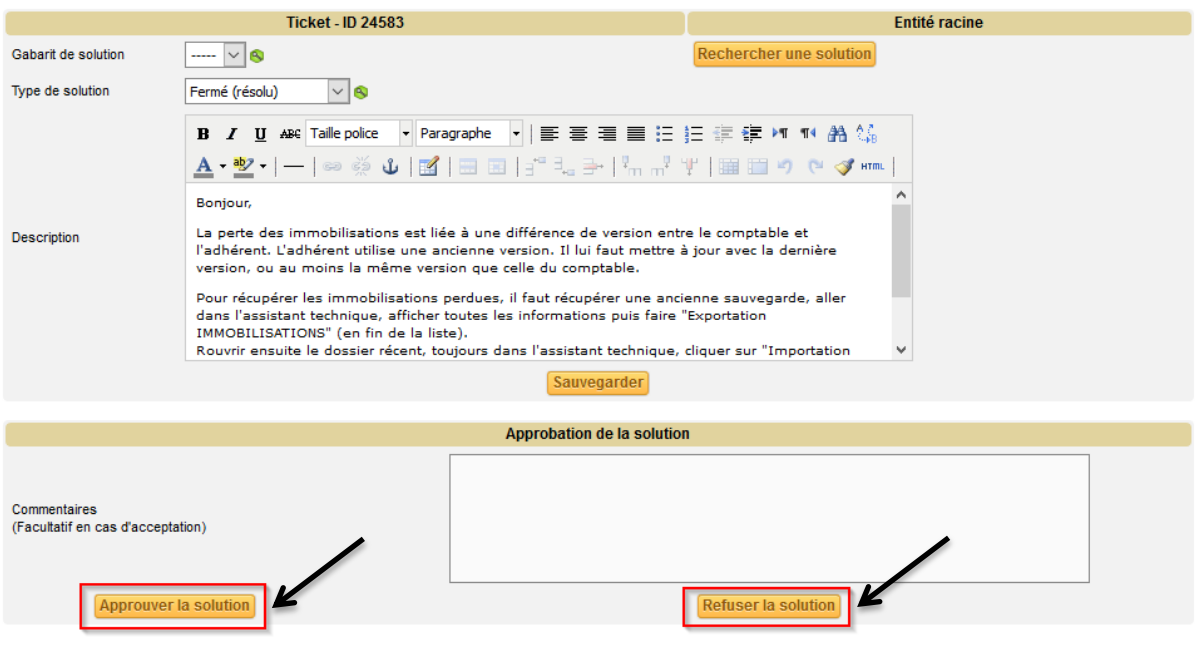

*Partie variable - Onglet solution*

**Si la solution vous convient**, vous approuvez la solution en cliquant sur *Solution Approuvée*, et le ticket est clos. Vous pouvez ajouter un commentaire, mais nous consultons rarement les tickets résolus ou clos, nous n'en aurons pas connaissance.

**Si vous considérez que votre problème n'est toujours pas résolu**, vous cliquez sur *Solution rejetée*, en précisant pourquoi la solution proposée ne vous convient pas. Nous nous pencherons alors de nouveau sur votre ticket.

Attention, une fois le ticket résolu, il n'est plus possible d'y ajouter de suivis. Il faut rejeter la solution ou changer manuellement le statut du ticket de Résolu à En cours (dans la partie supérieure du ticket).